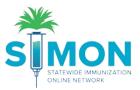

## Reconciliation Process – Direct Entry (Non-HL7) Clinics

- 1. From the main menu, navigate to 'Inventory > Vaccines > Reconciliation'.
- 2. Click 'Add Reconciliation'.

| *                                          | Vaccine Inventory Reconciliation 🛈 Learn More                                                                                                    |
|--------------------------------------------|----------------------------------------------------------------------------------------------------|
|                                            | Search Criteria                                                                                                    |
| Home Patients                              | Info: When searching for reconciliations, the <b>Begin Date Range</b> applies only to legacy reconciliations. The<br>End/Physical Count Date Range will return legacy reconciliations based on the legacy End Date and new<br>reconciliations based on the new Physical Count Date. |
| Immunizations<br>Education<br>IZ Quick Add | A There is 1 Pending Inventory Transfer.                                                                                                    |
| Inventory                                  | Inventory Location Reconciliation<br>Status Status                                                                                                    |
| Vaccines 🗧                                 | (ALL) T (ALL) T                                                                                                    |
| On-Hand                                    | Begin Date Range End/Physical Count Date Range                                                                                                    |
| Electronic Decrementing                    | From: MM/DD/YYYY B Through: MM/DD/YYYY B From: MM/DD/YYYY B Through: MM/DD/YYYY B                                                                                                    |
| Reconciliation                             | Sort by  Audit Date (descending) Inventory Location, Begin Date (descending)                                                                                                    |
| Vaccine Orders                             |                                                                                                    |
| Vaccine Returns                            | Previous Criteria Clear Search                                                                                                    |
| Flu Prebook                                |                                                                                                    |
| Vaccine Shipments                          |                                                                                                    |
| Locations                                  |                                                                                                    |
| Clinic Tools                               |                                                                                                    |

3. Select your Inventory Location from the drop-down.

| accine Inventory          | Reconciliation () |
|---------------------------|-------------------|
| ,                         |                   |
| ventory Locations *       |                   |
|                           | ,                 |
|                           |                   |
| LUCIA CLINIC TYPE 3 PRIVA |                   |
| LUCIA CLINIC TYPE 3 PUBLI |                   |
| LUCIA VTRCKS CLINIC PRIV  | ATE INVENTORY     |
| LUCIA VTRCKS CLINIC PUBL  | LIC INVENTORY     |
|                           | GATE LOCATION     |

- 4. The system will do a "Pre-Check" to make sure that all requirements to create a reconciliation have been met.
- 5. The Pre-Check Results pop-up will list any items that need to be resolved.

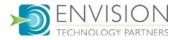

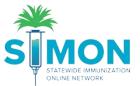

6. A Reconciliation cannot be created until all the pre-checks have been met. If a pre-check has not been met, click the 'Resolve' button for the item to complete the required action.

| Pre-Che | ck Results                                         |                |
|---------|----------------------------------------------------|----------------|
| 0       | No Open Reconciliation for this inventory location |                |
| 0       | No Returns in Process for this Clinic              |                |
| 0       | No Rejected Returns outstanding for this Clinic    |                |
| 0       | No Expired Inventory at this inventory location    |                |
| 0       | No Vaccines Added but not Administered             |                |
| 0       | No Pending Inventory Transfers                     |                |
| 0       | No Pending VTrcKs Shipments                        |                |
|         |                                                    |                |
|         |                                                    | Cancel Proceed |

- 7. Once all pre-checks have been met, the 'Proceed' button is displayed. Click 'Proceed'.
- 8. Enter a description (typically the month and year of the count), the authorizing staff member, and the count date and time.

| Vaccine Inventor      | y Reconci   | iliation 🚯                   |   |                                               |     |                                | Cancel Create |
|-----------------------|-------------|------------------------------|---|-----------------------------------------------|-----|--------------------------------|---------------|
| Inventory Location: I | NV: LUCIA'S | TYPE 3 IZ CLINIC             |   |                                               |     |                                |               |
| Description: *        |             |                              |   | Authorized By:                                | * + | Status: * OPEN                 | ٧             |
| Count Date: *         | i           | Count Time: *<br>HH:MM AM/PM | Ø | Last Count Date/Time:<br>11/4/2019 1:49:00 PM |     | Last Order Date:<br>03/20/2019 | Ĭ             |

- a. Clicking the blue man icon to the right of the 'Authorized By' field will auto-populate your name.
- 9. Click 'Create'.
- 10. Click the 'Links' button and select 'Count Sheet'. Print the Count Sheet.

|                       | Cancel        | Links 🗸  | Update | • |
|-----------------------|---------------|----------|--------|---|
| Count Sheet           |               |          |        |   |
| Vaccine Inventory Rec | onciliation W | orksheet |        | - |

11. Count all doses in your physical inventory and write the number of doses counted on the Count Sheet.

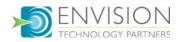

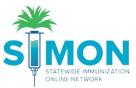

## 12. Enter the physical count written down on the Count Sheet into the Physical Count column and click Update.

| Inventory by Doses                                                                               |         |                |                      |                               |          |   |
|--------------------------------------------------------------------------------------------------|---------|----------------|----------------------|-------------------------------|----------|---|
| Description                                                                                      | Summary | Physical Count | Inventory Difference | Acceptable Inv.<br>Difference | Action   |   |
| СНІР                                                                                             |         |                |                      |                               |          |   |
| 1. Hep A, ped/adol, 2D (Havrix (0.5 mL x 10 syr)) SKB • 58160-0825-52 • 33333 • 01/01/2020       | Σ       |                | -10                  |                               | Action 👻 | 8 |
| 2. MMR (M-M-R II (0.5 mL × 10 vials)) MSD • 00006-4681-00 • 12345 • 12/31/2020                   | Σ       |                | -10                  |                               | Action - | 8 |
| 3. Polio-IPV (IPOL (5.0 mL vial - 10 doses)) PMC • 49281-0860-10 • 123456789 • 12/31/2020        | Σ       |                | -92                  |                               | Action - | ? |
| Private                                                                                          |         |                |                      |                               |          |   |
| 4. Hep A, ped/adol, 2D (Havrix (0.5 mL x 10 syr)) SKB • 58160-0825-52 • 33333 • 01/01/2020       | Σ       |                | -10                  |                               | Action - | ? |
| 5. MMR (M-M-R II (0.5 mL x 10 viais)) MSD • 00006-4681-00 • 12345 • 12/31/2020                   | Σ       |                | -7                   |                               | Action - | ? |
| 6. Polio-IPV (IFOL (5.0 mL vial - 10 doses)) PMC • 49281-0860-10 • <b>123456789</b> • 12/31/2020 | Σ       |                | -8                   |                               | Action - | ? |
| VFC                                                                                              |         |                |                      |                               |          |   |

- 13. The physical count should offset the inventory difference.
  - a. If the inventory difference is not within the acceptable range, a red circle is displayed.
  - b. If the inventory difference is within the acceptable range, a green checkmark is displayed.

| Physical Count | Inventory Difference | Acceptable Inv.<br>Difference |
|----------------|----------------------|-------------------------------|
|                |                      |                               |
| 4              | -6                   | 0                             |
| 10             | 0                    | 0                             |
|                | -92                  |                               |

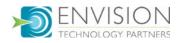

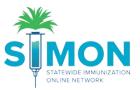

14. By hovering over the Sigma ( $\Sigma$ ) button, you will see a summary of the inventory line item's history to help with the inventory reconciliation process.

| Inventory by Doses             | Inventory Item Summary             |                    |                       |                           |                          |                               |                     |                          |                     |                     | X      |
|--------------------------------|------------------------------------|--------------------|-----------------------|---------------------------|--------------------------|-------------------------------|---------------------|--------------------------|---------------------|---------------------|--------|
|                                |                                    | Last Count         | Inventory<br>Received | Inventory<br>Administered | Inventory<br>Transferred | Inventory<br>Ret/Exp/Recalled | Inventory<br>Wasted | Inventory<br>Unaccounted | On-Hand<br>Quantity | Auto<br>Adjustments |        |
|                                | Since Last Count                   | 10                 |                       |                           |                          |                               |                     |                          | 10                  |                     |        |
| СНІР                           | Since Item Created                 |                    | 10                    |                           |                          |                               |                     |                          |                     |                     |        |
| 1. Hep A, ped/adol, 2D (Havrix | (0.5 mL x 10 syr)) SKB • 58160-082 | 5-52 • 33333 • 01/ | 01/2020               |                           | Σ                        | 4                             |                     | -6                       | 0                   | 4                   | Action |

- 15. Every row must have a green checkmark in order to close the reconciliation.
- 16. For each inventory line item, you can click the 'Action' button to:
  - a. Create Inventory Adjustment add or subtract doses from on-hand
    - b. Transactions view all inventory transactions for the line item

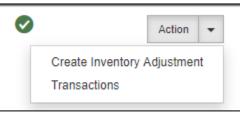

- 17. Click 'Update' as you work through the reconciliation, so you don't lose any changes.
- 18. A green success message is displayed confirming your changes were saved.
- 19. When all rows have a green checkmark, click the 'Update' dropdown and select 'Close Reconciliation'.

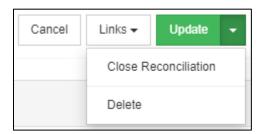

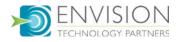

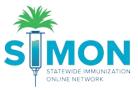

20. A screen will pop up asking if you are sure you would like to close reconciliation.

21. Make sure you are completely done with the page before selecting 'OK'.

| Close Reconciliation                                                                                                    | ×    |
|----------------------------------------------------------------------------------------------------|------|
| You are about to close this reconciliation. Automatic inventory adjustments will be created for the appropriate line items once closed, you will not be able to re-open.<br>Do you want to continue? | and  |
| ОК Са                                                                                                    | ncel |

- 22. Once you select OK, the reconciliation page becomes read-only.
- 23. A green success message is displayed confirming your changes were saved.

| accine Invento             | ry Recond              | iliation 🛛 🜖                         | 15               | ccess Reconciliation clo | nced    |                |                      |                               |          | Ca | ancei Links |
|----------------------------|------------------------|--------------------------------------|------------------|--------------------------|---------|----------------|----------------------|-------------------------------|----------|----|-------------|
| Inventory Location         | : INV: LUCIA           | S TYPE 3 IZ CLINIC                   |                  | coess reconcluderon or   | Joeu.   |                |                      |                               |          |    |             |
| Description: *             |                        |                                      |                  | Authorized By            |         |                |                      | Status: *                     |          |    |             |
| DOSE TEST                  |                        |                                      |                  | HIGHTOP, SHANNO          | N (RN)  |                | × +                  | CLOSED                        |          |    |             |
| Count Date: *              |                        | Count Time: *                        |                  | Last Count Date/Time:    |         |                |                      | Last Order Date:              |          |    |             |
| 11/05/2019                 | Ħ                      | 09.22 AM                             | Ø                | 11/4/2019 1:49:00 PM     | 6       |                |                      | 03/20/2019                    |          |    |             |
| Inventory by Doses         | •                      |                                      |                  |                          | Summary | Physical Count | Inventory Difference | Acceptable Inv.<br>Difference | Action   |    |             |
| CHIP                       |                        |                                      |                  |                          |         |                |                      |                               |          |    |             |
| 1. Hep A, ped/adol, 2D (H  | avrix (0.5 mL x 10 sy  | vr)) SKB • 58160-0825-52 • 33        | 333 • 01/01/2020 |                          | Σ       | 10             | 0                    | 0                             | Action • | 0  |             |
| 2. MMR (M-M-R II (0.5 mL   | x 10 vials)) MSD • 0   | 0008-4681-00 • <b>12</b> 345 • 12/31 | /2020            |                          | Σ       | 10             | 0                    | 0                             | Action - | 0  |             |
| 3. Polio-IPV (IPOL (5.0 ml | , vial - 10 doses)) PM | AC + 49281-0860-10 + 123456          | 789 - 12/31/2020 |                          | Σ       | 92             | 0                    | 0                             | Action + | 0  |             |
| Private                    |                        |                                      |                  |                          | 2863    |                |                      |                               |          |    |             |

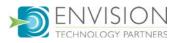